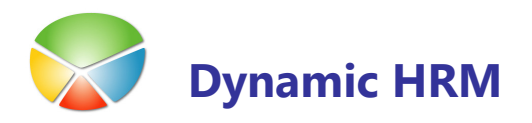

Orodje se uporablja za masovno kopiranje podatkov plač in kadrovske evidence. Hkrati lahko kopiramo podatke iz več tabel in/ali podatke kopiramo v več podjetij hkrati.

- **I** POZOR: S pomočjo tega orodja se lahko izbriše večja količina podatkov v različnih podjetjih. V kolikor niste prepričani v pravilnost izvedbe prenosa se posvetujte s skrbnikom programske opreme.
- **II** POZOR: Vedno se postavite se v podjetje v katerem so podatki, ki jih želite kopirati v druga podjetja.

#### **Zagon**

- v kadrovski evidenci izberite Obdelave → Kopiranje podatkov → Prenos podatkov med podjetji
- ali v plačah izberite Servis  $\rightarrow$  Prenos podatkov
- ali preko object designerja zaženite formo 13018507 Prenos med podjetji prenos.

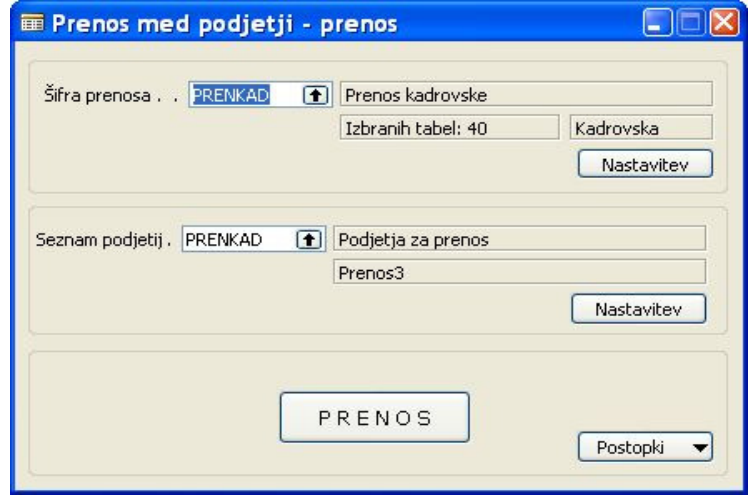

- Z izborom gumba Postopki → Posodobi seznam tabel se posodobi seznam tabel iz področja plač in kadrovske evidence. To možnost izberemo v primeru nove verzije programa oz. po navodilih distributerja.
- **Z** izborom zgornjega gumba Nastavitev, se zažene nova forma Podatki za prenos za trenutno izbrano nastavitev šifro prenosa.
- **EXTED** Z izborom spodnjega gumba **Nastavitev**, se zažene nova forma **Podjetja za prenos** za trenutno izbrano nastavitev podjetij oz. podjetja.
- Z izborom gumba Prenos se izvede dejansko kopiranje izbranih tabel v izbrana podjetja.

### **Nastavitve**

Na formi sta dva vnosna polja in sicer Šifra prenosa ter Seznam podjetij.

### **E** Šifra prenosa

V polju **Šifra prenosa** se s klikom na seznam ali tipko F6 odpre nova forma **Prenos med** podjetji – šifrant.

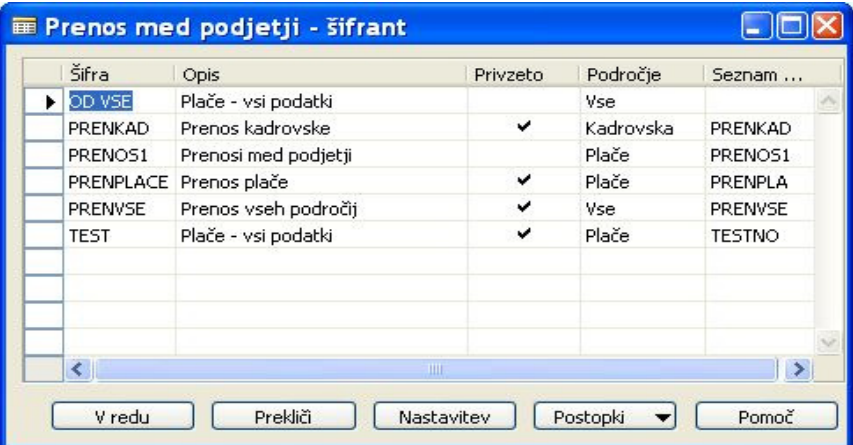

Kljukica na stolpcu Privzeto pomeni, da se nam bo ta Šifra prikazala kot privzeta možnost na osnovni formi Prenos med podjetji - prenos v polju Šifra prenosa. V primeru, da imamo kljukico na več zapisih, bo sistem ponudil prvi zapis.

V stolpec Področje vnesemo področje, ki ga želimo kopirati:

- **Vse** kopirajo se vse tabele iz področja kadrovske evidence in plač
- **Plače** kopirajo se samo tabele iz področja plač
- **Kadrovska** kopirajo se samo tabele iz področja kadrovske evidence

S pritiskom na gumb Nastavitev se odpre nova forma Podatki za prenos.

H

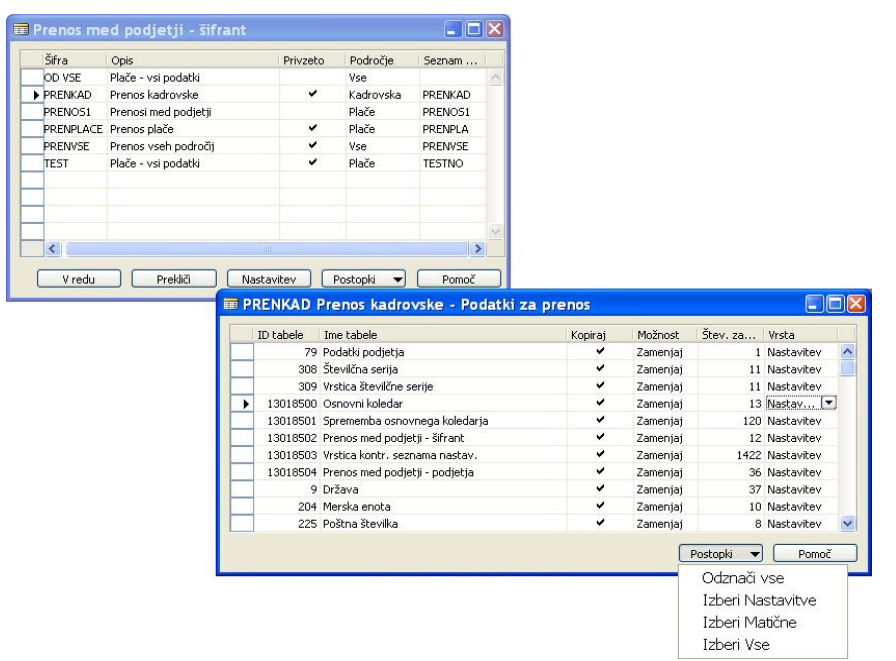

Tu so na voljo vse tabele iz področja, ki smo ga predhodno izbrali (Vse, Plače ali Kadrovska). Če postavimo kljukico na stolpec Kopiraj, smo s tem označili tabelo za kopiranje.

Stolpec Možnost nam ponuja dve opciji:

- **Zamenjaj** če podatki v ciljni tabeli že obstajajo, se bodo pred kopiranjem **brisali**
- **Dodaj** če podatki v ciljni tabeli že obstajajo bodo le ti ostali, novi pa se bodo samo dodali

S klikom na gumb **Postopki** lahko označimo tabele za kopiranje po posameznih sklopih:

- **Odznači vse** odznači vse tabele (pomeni, da se nobena tabela ne bo kopirala)
- **Izberi Nastavitve** označijo se samo tabele, ki imajo v stolpcu Vrsta oznako Nastavitev
- **Izberi Matične** označijo se tabele, ki imajo v stolpcu Vrsta oznako Matični ali Nastavitev
- **Izberi Vse** označi vse tabele za kopiranje

V stolpcu Seznam podjetij lahko s klikom na seznam ali tipko F6 odpremo novo formo Prenos med podjetji – šifrant. Tu določimo šifrant ki nam pove, v katera podjetja želimo kopirati podatke. S pritiskom na gumb Nastavitev se odpre nova forma Podjetja za prenos.

13

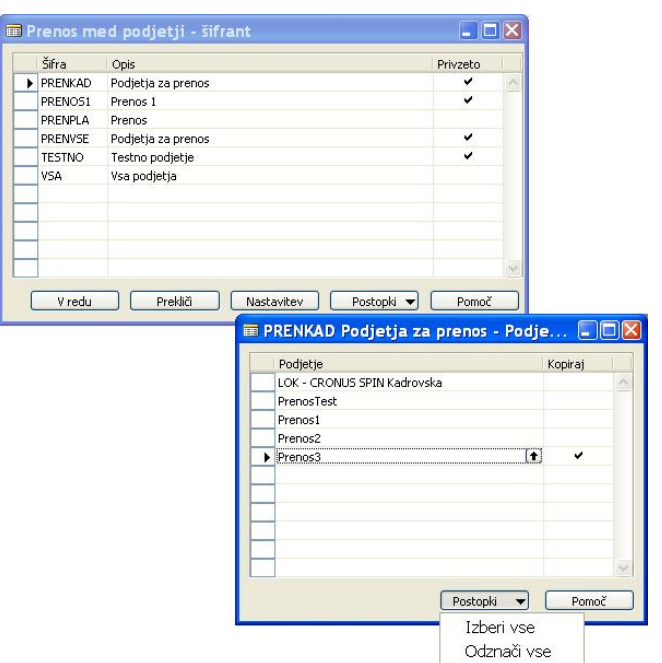

Šifrant Podjetja za prenos se posodablja avtomatsko, to pomeni, da se na izboru vedno prikažejo vsa podjetja, ki jih imamo odprta v bazi, razen podjetja v katerem se trenutno nahajamo.

Z vnosom kljukice v stolpec Kopiraj povemo, da želimo kopirati podatke v to podjetje.

S klikom na gumb Postopki se odpreta dve možnosti:

- **Izberi vse** označi vsa podjetja za kopiranje
- **Odznači vse** odznači vsa podjetja (pomeni, da ne kopiramo nikamor)

era de la contrada de la contrada de la contrada de la contrada de la contrada de la contrada de la contrada d<br>En la contrada de la contrada de la contrada de la contrada de la contrada de la contrada de la contrada de la

#### **Seznam podjetij**

V polju Seznam podjetij se s klikom na seznam ali tipko F6 odpre nova forma Prenos med podjetji – šifrant.

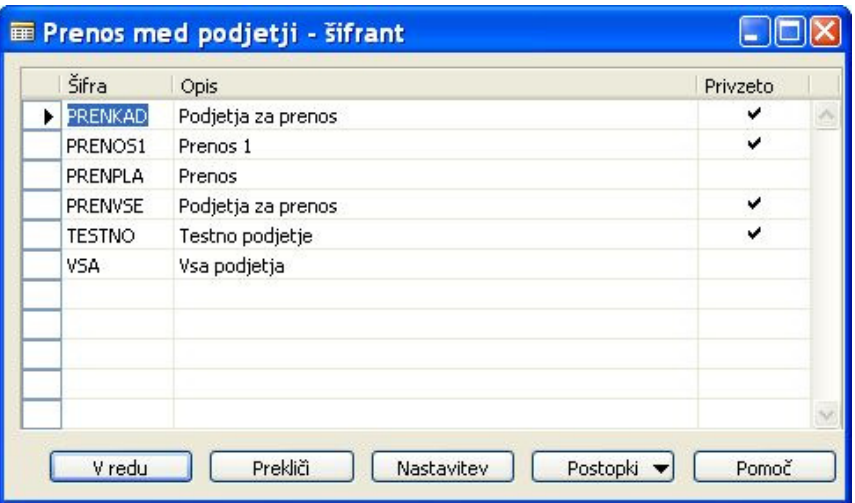

Kljukica na stolpcu Privzeto pomeni, da se nam bo ta Šifra prikazala kot privzeta možnost na osnovni formi Prenos med podjetji - prenos v polju Seznam podjetij. V primeru, da imamo kljukico na več zapisih, bo sistem ponudil prvi zapis.

S pritiskom na gumb Nastavitev se odpre nova forma Podjetja za prenos. Postopek določitev podjetij je enak postopku kot je opisano v prejšnjem koraku.

Ko imamo nastavitve pripravljene se vrnemo na začetno formo Prenos med podjetji - prenos, kjer izvedemo akcijo Prenos. S tem dejansko dosežemo prepis izbranih tabel v izbrana podjetja.

8